## WINPHONE\_WIFI\_PROCEDURE

# Wireless connection WIFI-UNIPA-WPA and WIFI-UNIPA-WPA-A for users with Windows Phone system

# **Prerequisites:**

<u>For the students</u>: the user name can be found once you have accessed the student portal (http://studenti.unipa.it), while the password is the one you use to access

<u>For teachers, technical and administrative staff</u>: valid username and password of the username@unipa.it type and password.

<u>For external users</u>: username of the <u>username@wifi.unipa.it</u> type and its password communicated once you have completed the form at <u>http://www.unipa.it/wifi</u>

#### Instructions:

## Click on Settings

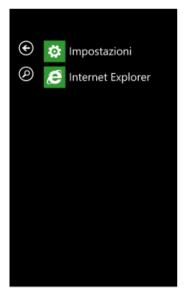

# Select Wi-Fi from the menu

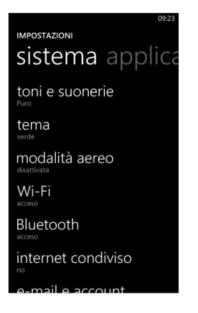

In the following menu, enable Wi-Fi and then click on the wifi-unipa-wpa network

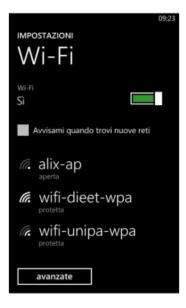

In the next window enter the username: <u>name.surname@unipa.it</u> or <u>n.surname12345@studenti.unipa.it</u> and its password, then click on "done"

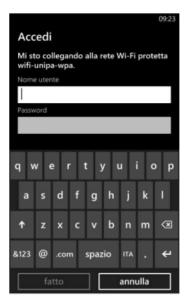

If the connection is successful, the written "connected" will appear under the name of the network, the same color as the selected theme.

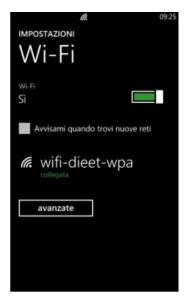

We thank Fabio Di Peri for the realization of the guide.

In case of difficulties:

• Recheck the settings (especially take care to select or deselect **as from the figure** all the boxes)

- Update the operating system and the driver of your wireless network card.
- Remember that the IP address must be set **dynamically**.
- Before requesting assistance, check the Wifi FAQs.

Verify that your credentials are active by entering them on the following website:

https://cas.unipa.it/sso/login and if you cannot access contact autenticazione-support@unipa.it

http://www.unipa.it/wifi

For any communication send your email to: wifi-support@unipa.it